## Installation instructions for the Jenoptik ImageJ driver for Mac:

- 1. Java and ImageJ software 1.44o or higher must be previously installed. ImageJ download link: <http://rsbweb.nih.gov/ij/download.html>
- 2. Download the latest version of Jenoptik ImageJ driver at: [http://www.progres-camera.com/microscope-camera/downloads\\_software.html](http://www.progres-camera.com/microscope-camera/downloads_software.html)
- 3. Start the installation of Jenoptik ImageJ driver via double click on the icon and follow the instructions with "Continue".

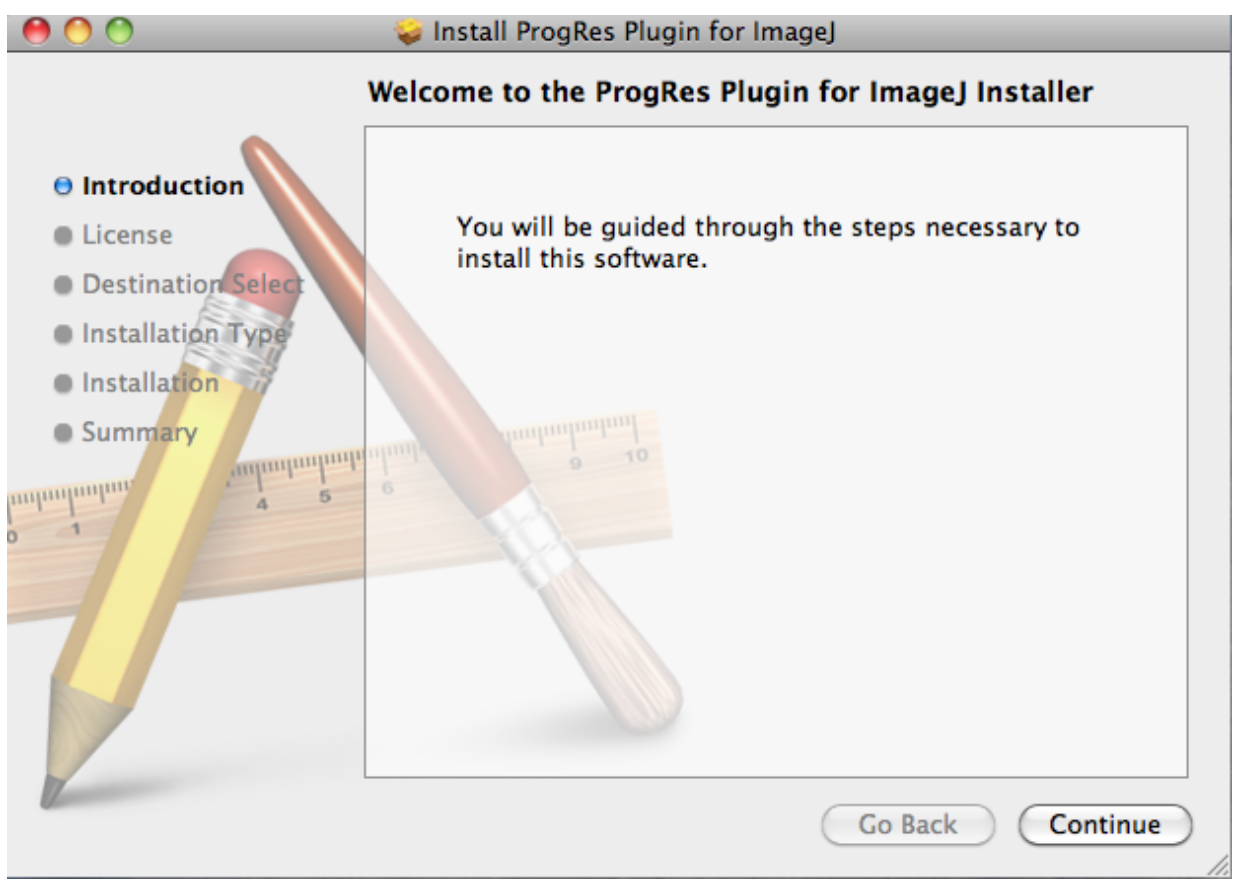

4. Please confirm the End User License Agreement with "Agree" and then "Continue"

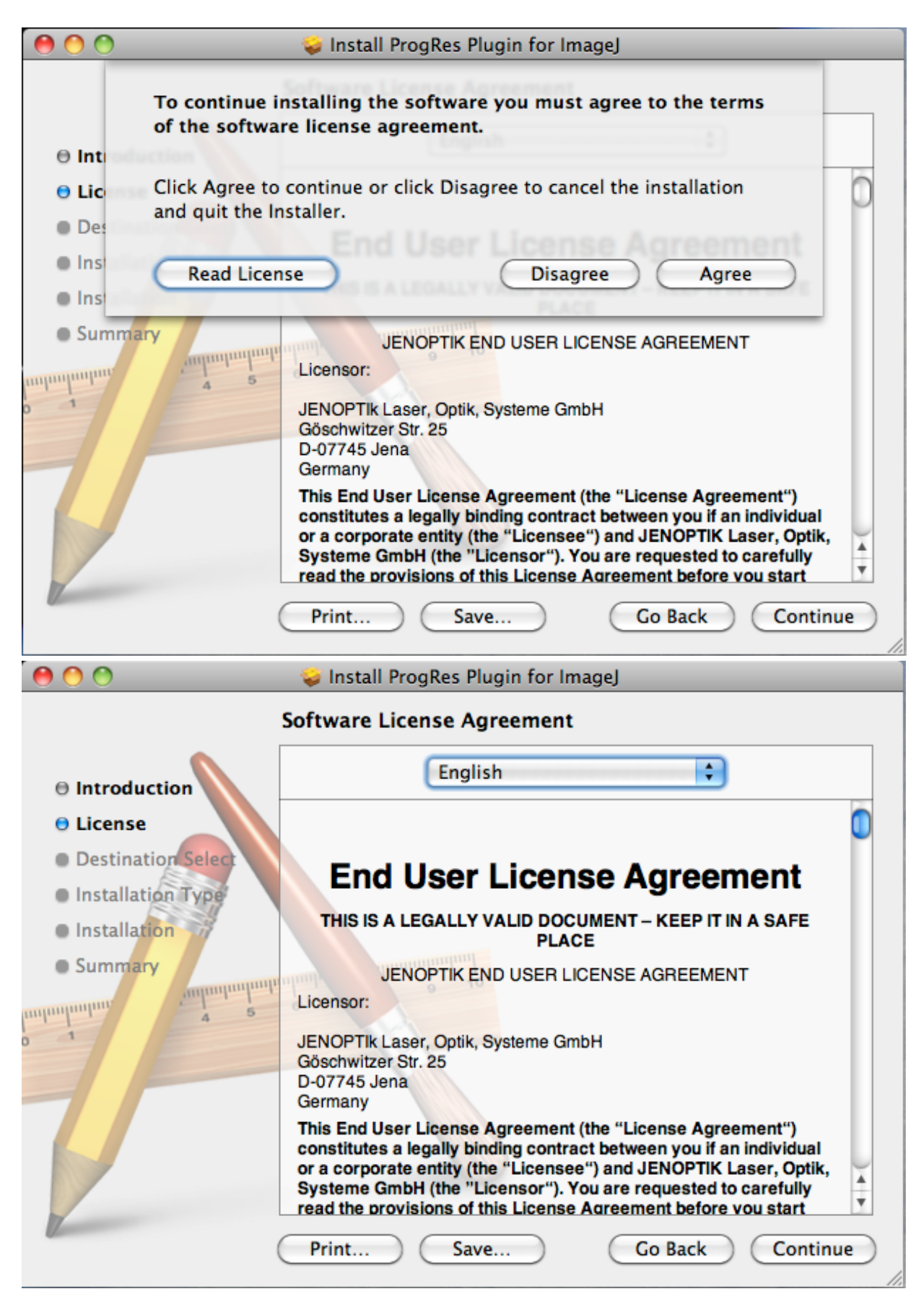

5. Please select the components to install.

Important: You have to select the ImageJ main folder of your Mac computer to install the ProgRes ImageJ Plugin.

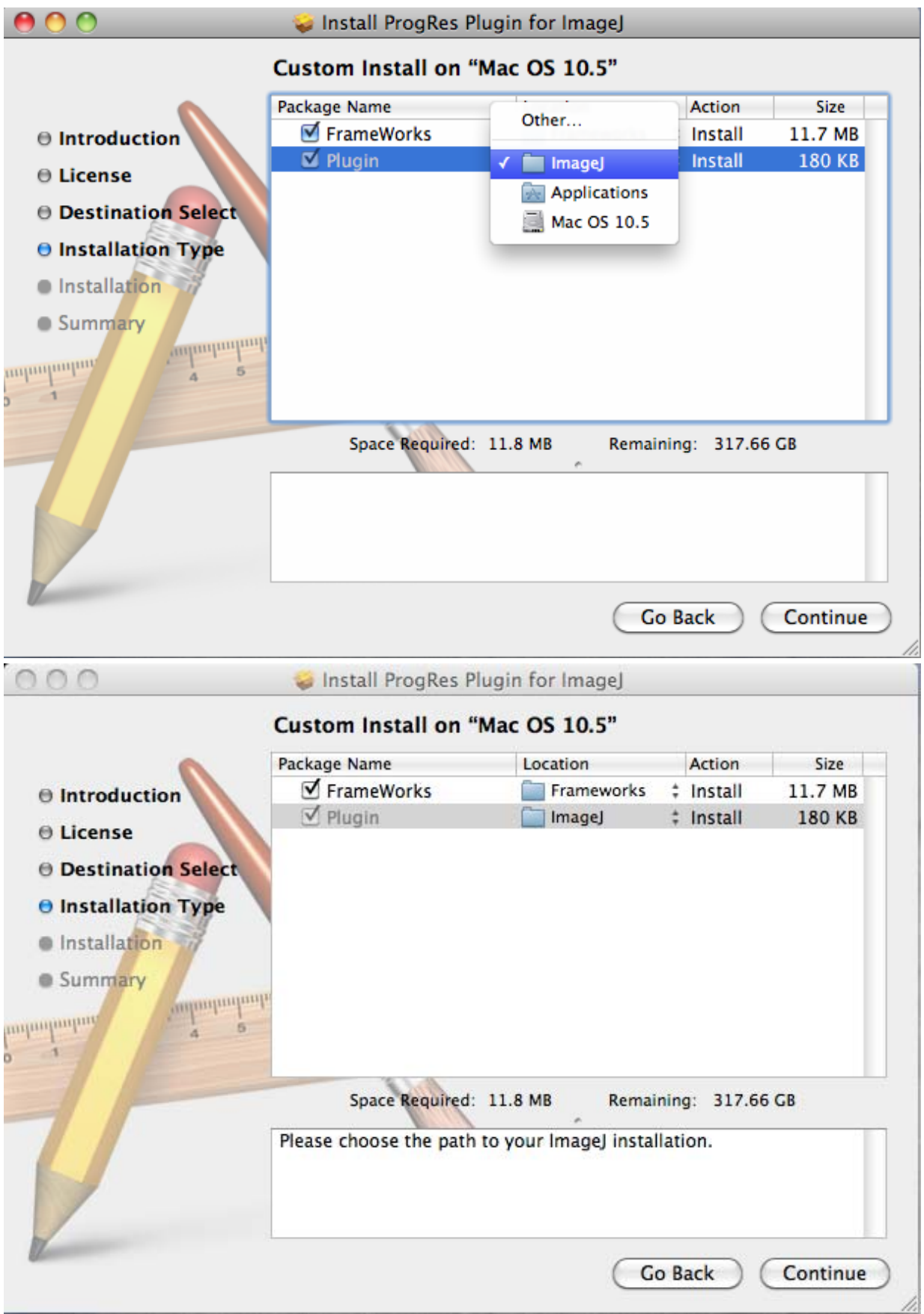

6. Press "Install" to confirm the installation on your Mac.

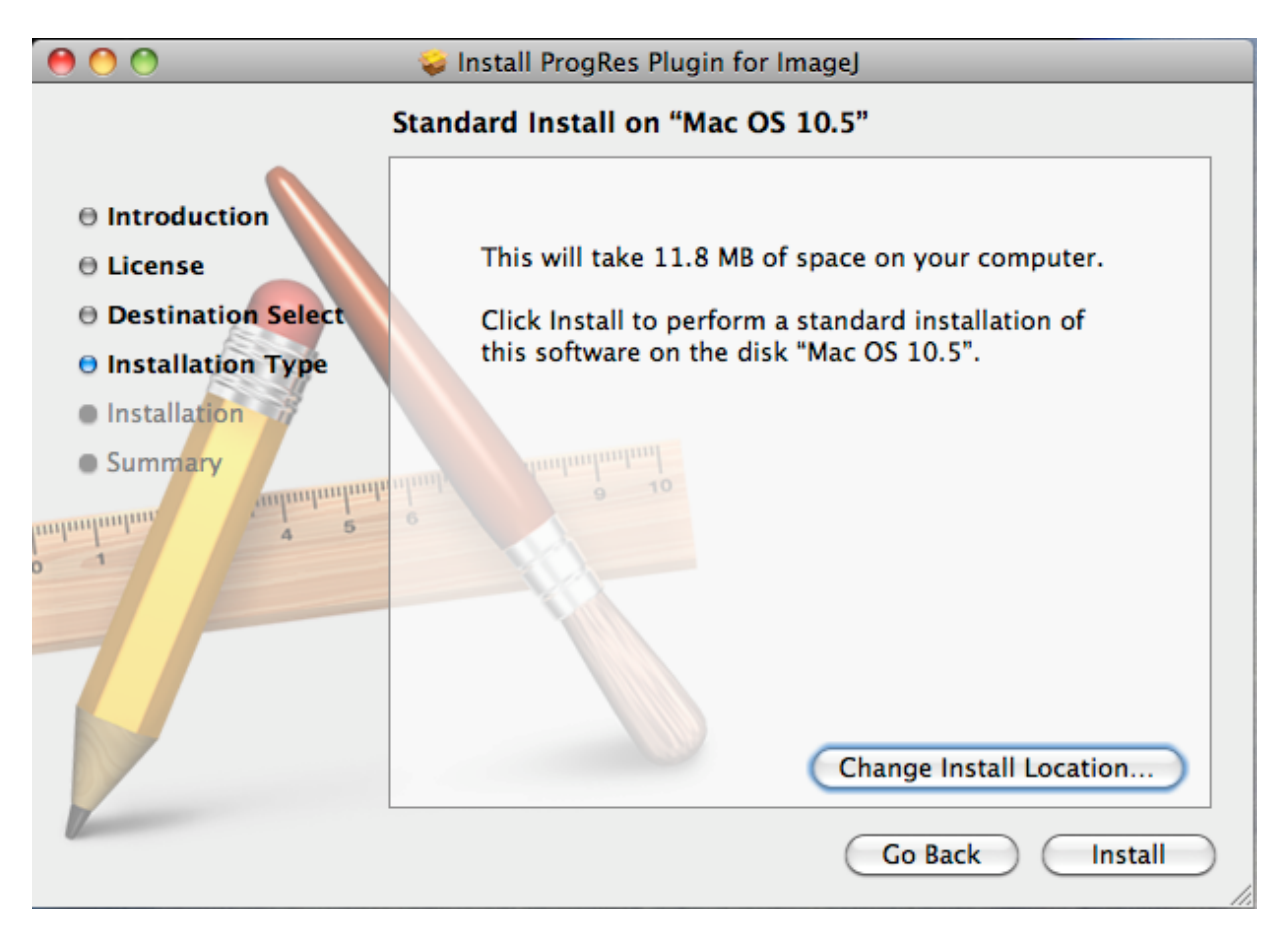

7. Press "close" after successfully installation of the ProgRes ImageJ driver.

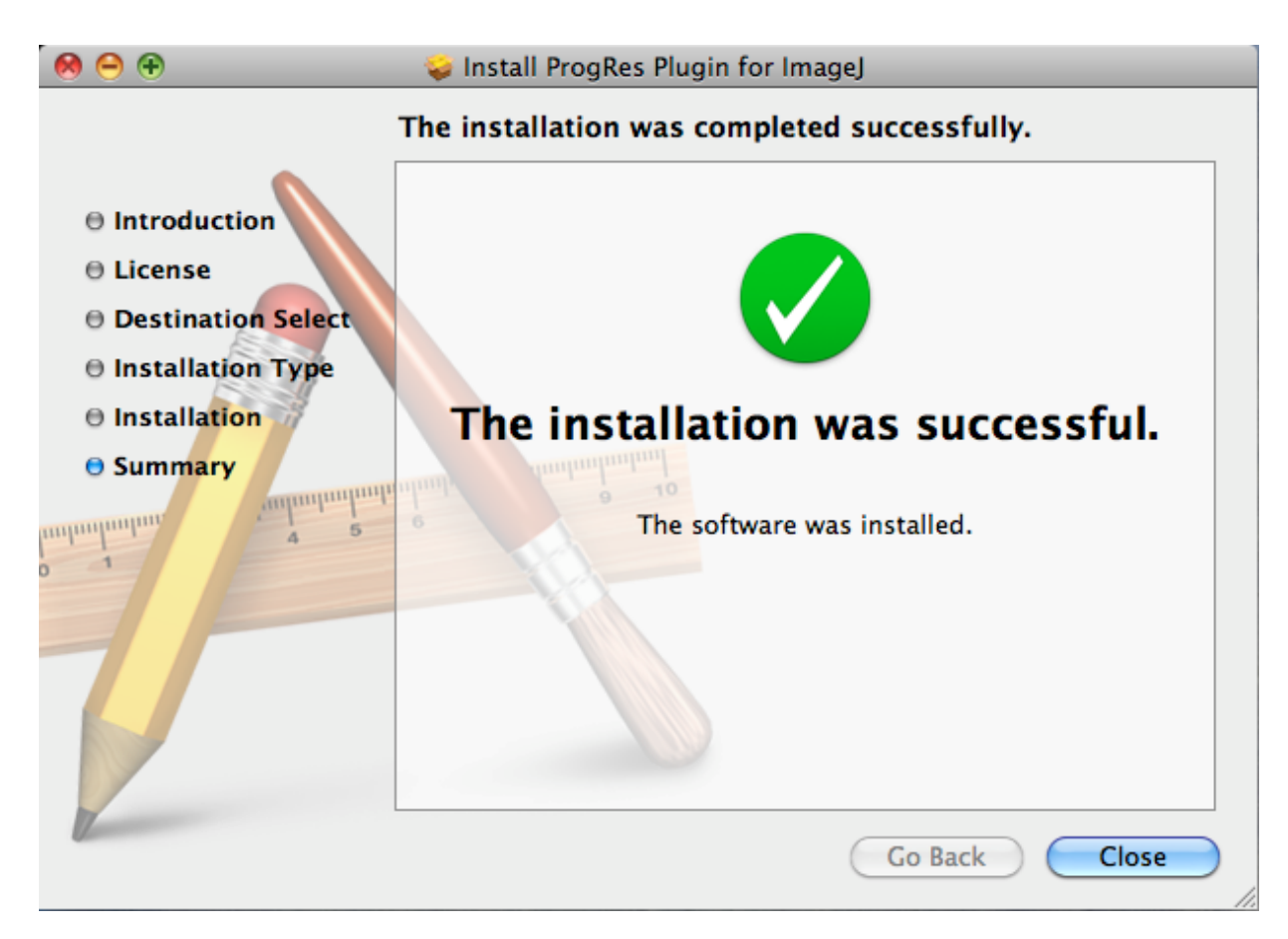

- 8. Now you can plug in the ProgRes microscope camera to the Mac and the OS will setup the driver automatically.
- 9. After successfully setup of the ProgRes camera and driver you can start the ImageJ (32bit version) Please Note: The 64bit version of ImageJ software is not supported by ProgRes ImageJ Plugin!

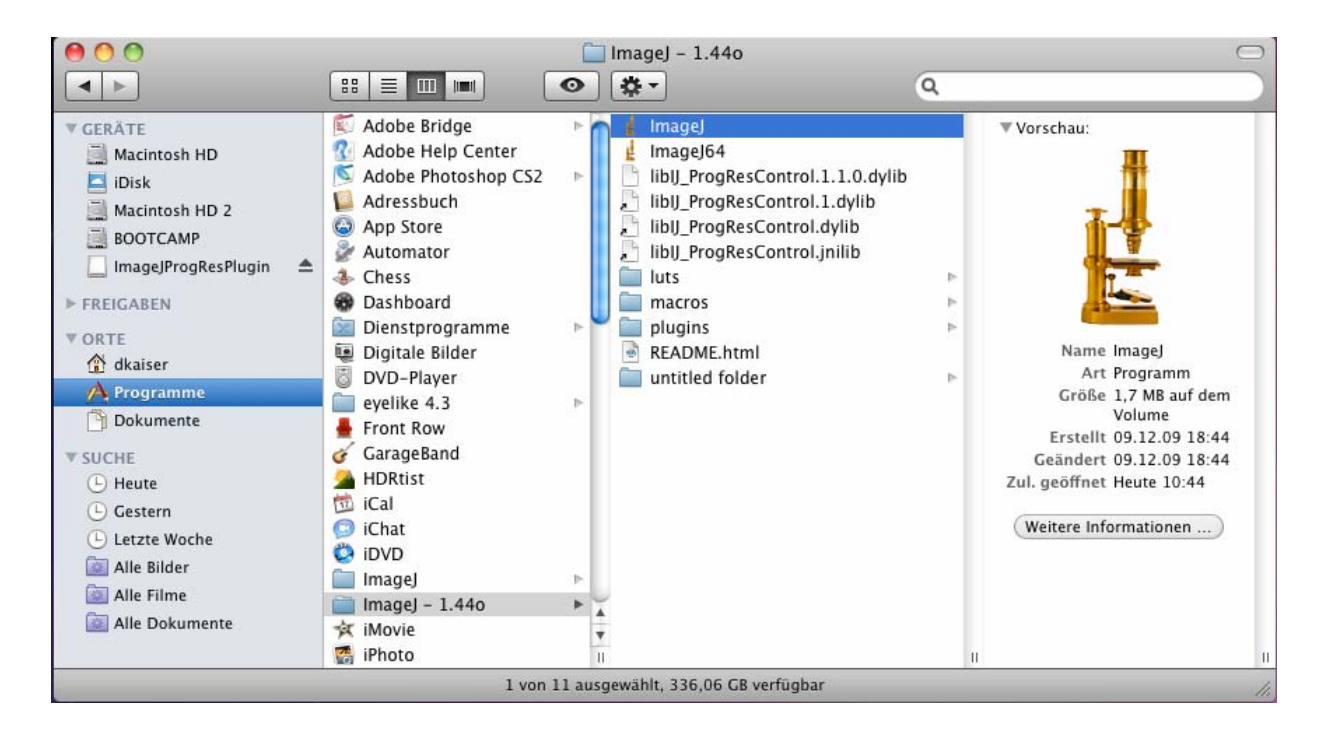

10. Please start ImageJ software and go to "Plugins" of the menu Bar and select "ProgRes Cam" under Jenoptik.

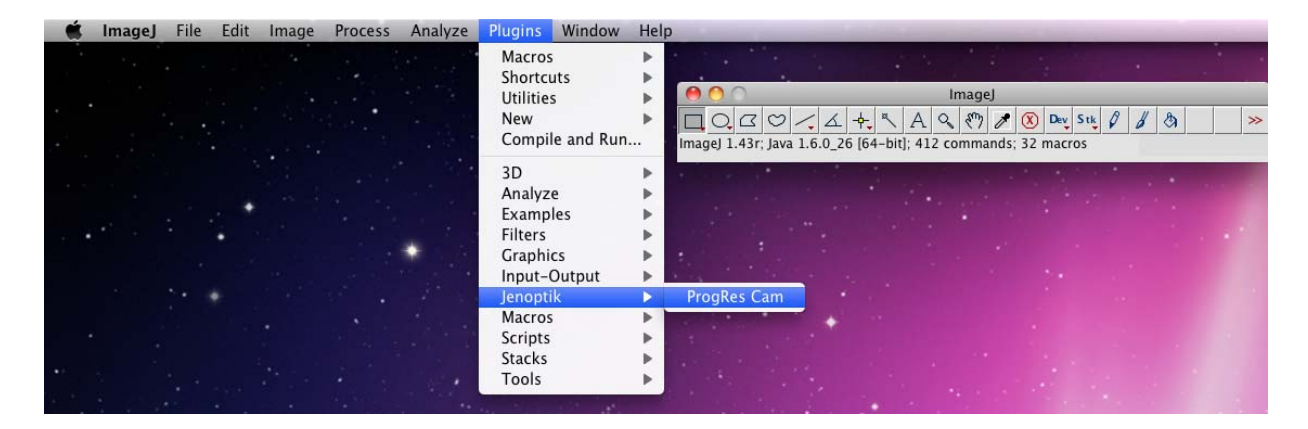

11. Now you can work with Jenoptik ProgRes camera under ImageJ software.

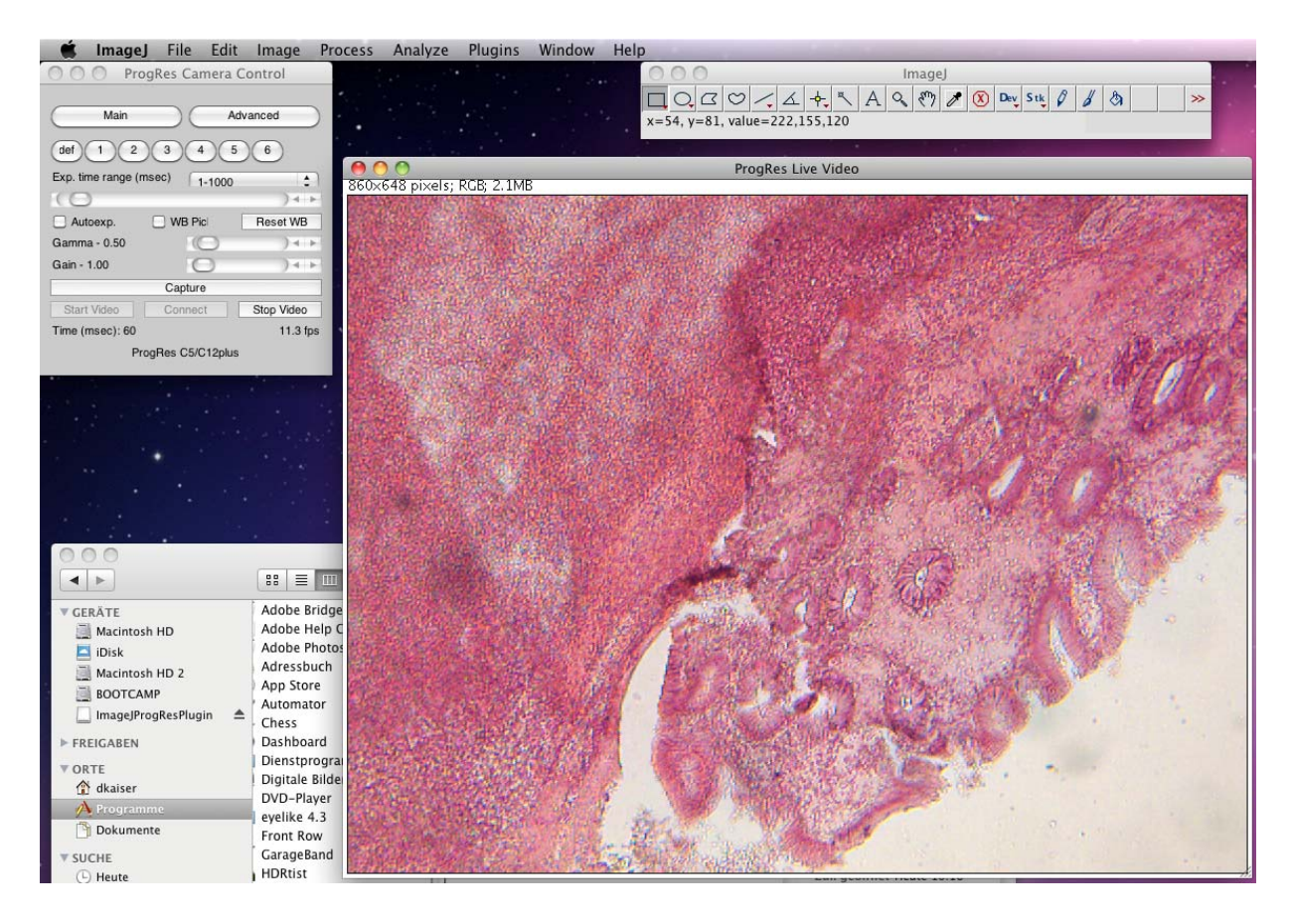